### **Help Index**

### **BARS VERSION 4.0**

**Overview of program Overview of bar-code types Getting started Label types How to get input from a file How to save labels to a file How to create a new label type How to Enter a Bar-code How to use the WYSIWYG screen Using the menus Using the buttons Selecting the current label How to delete the current label How to place a bitmap How to clear all labels Font Size Previous Label Next Label Bar-code Density Bar-code Height Bar-code type How to Register Product Support Shareware Concept**

### **Label Types**

#### **All label types are based on Avery Standard Labels**.

#### **To select a new label type**

Use the mouse and press the down arrow button on the Label Type Combo Box to display a list of available label types. Then select the appropriate label type.

#### **Please Note**:

When you select a new label type all labels you have created will be erased and a fresh sheet will be shown.

### **Entering a Bar-code**

#### **To enter a bar-code use the following method:**

1] Click the left mouse button on the bar-code code field. Enter a code

2] Click the left mouse button on the bar-code text field. Enter the label text

3] Then click the update label button. The program will then draw the label on the WYSIWYG screen.

You may also select the update and increment button. This button does the same thing however

it will increment the label counter to the next label

Please Note: **Make sure the bar-code entered does not exceed the label width**.

### **Placing Bitmaps**

To place a bit map, select **Bitmaps** from the main menu on the top of the screen then select **Place bitmap on current label.** The program will then display the open file dialog just select a file and double click on it to open.

Please see also **Copying Bitmaps to all Labels.**

# **Clear all Labels**

Selecting the **Clear all Label** button from the File menu on the control panel will clear all of the bar codes from the full view screen.

**It will not clear bitmaps**.

This must be done with the use of **Delete bitmaps from all labels** on page from the Bitmaps menu selection on the control panel

# **Clear Current Label**

Selecting the "Clear Current Label" button from the main screen will clear the current label.    However, it will not clear the bitmap on the current label. This must be done by double clicking on that bitmap on the full view screen.

## **Previous Label**

All labels on the page have a label number assigned to them which is based on the total number of labels of the label type. Selecting "Previous Label" will set the current label number to the one before the one you are working with.

Note: The current label number can be found in the bottom left hand corner of the main window.

### **Next Label**

All labels on the page have a label number assigned to them which is based on the total number of labels of the label type. Selecting "Next Label" will set the current label number to the one after the one you are working with.   

Note: The current label number can be found in the bottom left hand corner of the main window.

## **Font Size**

Font sizes may be selected by pressing the **Fonts button** which will display a list of the available fonts and sizes. Then simply select the size you wish.

Please be aware that if you select a font size to large the text may be clipped to fit the label size

# **Bar Code Density**

Bar Code density has three options: Low, Medium, and High. Depending on the printer that you have installed under Windows, some densities may work better than others. You may find out which one by trial and error.   

Low Density will make the bars further apart, while High Density will make them closer together, and Medium is somewhere in between.

# **Selecting the Current Label**

This can be achieved one of two ways:

You may select previous or next label from the main Window, or You may double click on the label of your choice from the WYSIWYG screen

# **Using the Full View Screen**

The full view screen is a WYSIWYG display of the actual printed page. You may scroll this screen both horizontally and vertically by using the scroll bars on the right hand side and bottom of screen.   

Also for a quick select of current label double click the label and the current label will be set to that label

To bring back the main window, select **Display Control Panel** from the menu on the full view screen.

# **Bar Code Height**

Selecting the menu option "Barcode Height" from the main Window, will display the list of several Barcode Heights. All heights are in inches. Select your choice from that list.

### **How to Register**

**Run the program** and select **register** from the main menu write down your **authorization code** then **send your code** with a check in the amount of 85\$ USD to:

Eclipse Software Programming 221 Hartford Street Natick, MA 01760 USA

Sorry, no Credit Cards currently accepted.

Once your check is received you will receive a serial number that is base on the **Authorization Code** so please include your code with your order. Also include your **name, address, fax number, and phone number** so I can contact you.

Checks received without authorization codes may be mailed back to you if I cannot reach you

**Once you register all functions in the program will become active.**

# **Product Support**

Product support is available between the hours of 6:30 PM and 2:00 AM Eastern Standard Time, Monday through Sunday, seven days per week.    You may reach Product Support at (508) 620-2831 at no charge.

### **Shareware Concept**

**Shareware is not Freeware**. It is, however, a way for the programmer to distribute his program worldwide at a fee. It gives the user the ability to try out the program before purchasing the program. If the user likes the program and uses the program past the 30 **day trial period**, he should register it. Shareware programs may be distributed in any way you wish, however, they may not be modified in any way and redistributed under the copyright laws of the United States of America. Eclipse Software Programming reserves all rights to this program and documentation exclusively. Violation of this copyright may be punishable with a fine or imprisonment.

## **Barcode Code Field**

The **Barcode Code Field** is where you type in the code that will be represented by the bars in the bar-code.

# **Copy Bitmap to all Labels**

To copy the first bitmap on label #1 to all other labels select the menu option Bitmaps then select    **Copy first Bitmap to all Labels on page**

# **Input From File**

Bars version 4.0 will accept input from a file. This file must be in quoted delimited ASCII file format.

**Example File Format**:

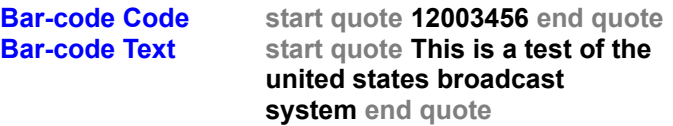

### **Using the buttons**

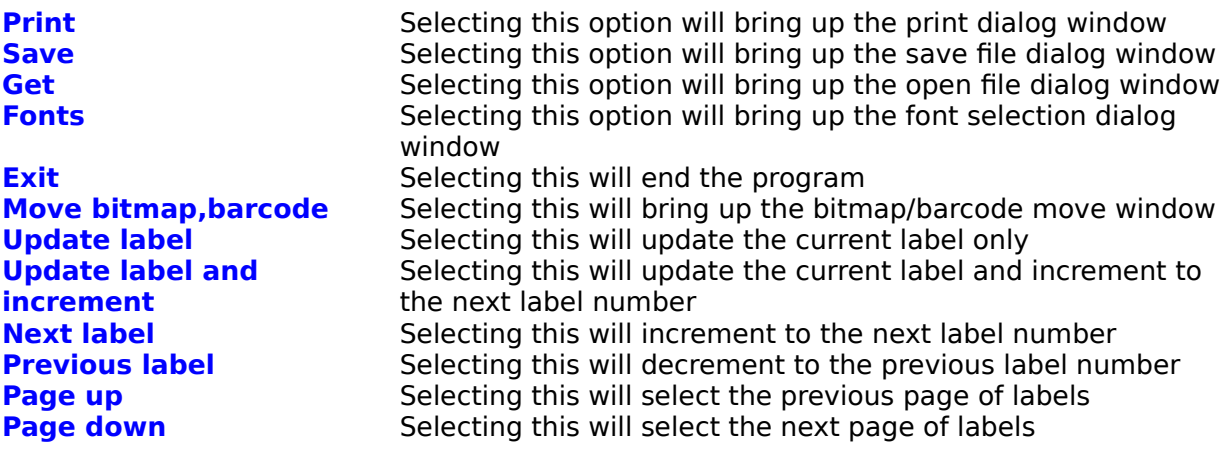

## **Getting Started**

The program comes pre - configured with default settings however these settings can be changed to suit your needs To change to default settings select **Setup program defaults** from the options menu on the control panel or just press the quick key combination **Ctrl+D**

*You can set any option you want however please note that changing the margins is not usually necessary because the labels are calculated to fit the page and changing the margins will affect the location of all labels printed.* 

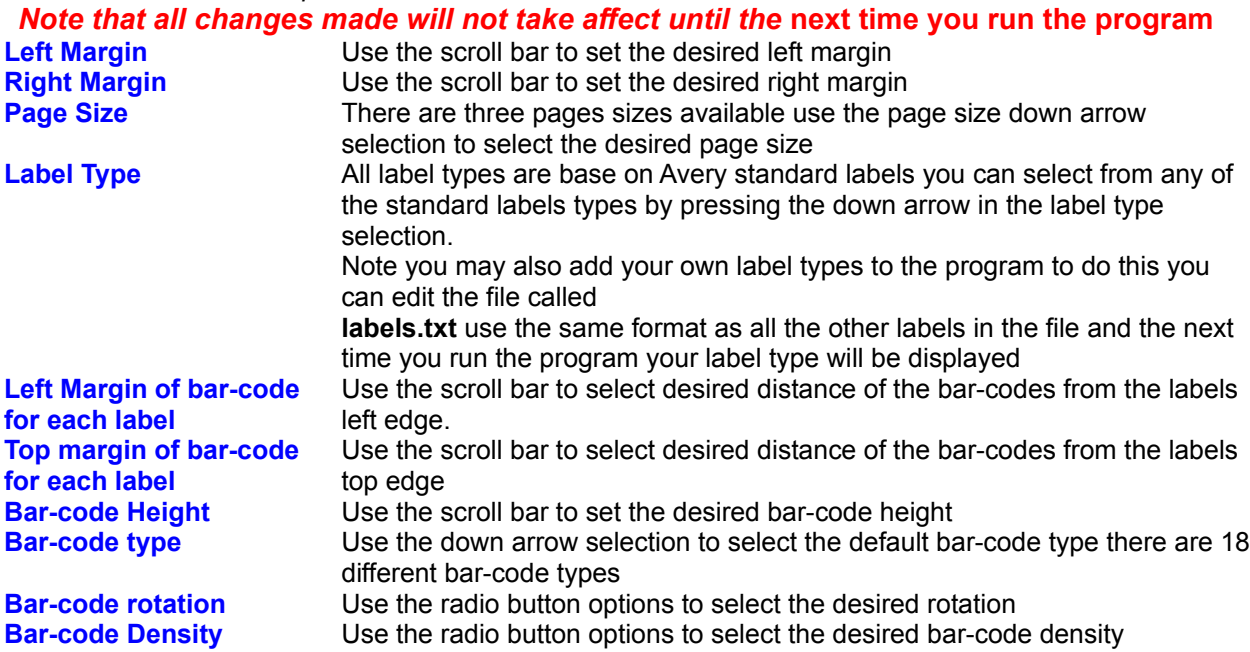

### **Progam Overview**

This program was written by Paul Widisky

#### **Bars Version 4.0**

This program will create barcode labels on any graphics printer that windows will support

#### **Program requirments:**

386 CPU running windows version 3.1 or greater at least 4MB of memory hard drive with at least 4MB free space VGA monitor

#### **Program Features:**

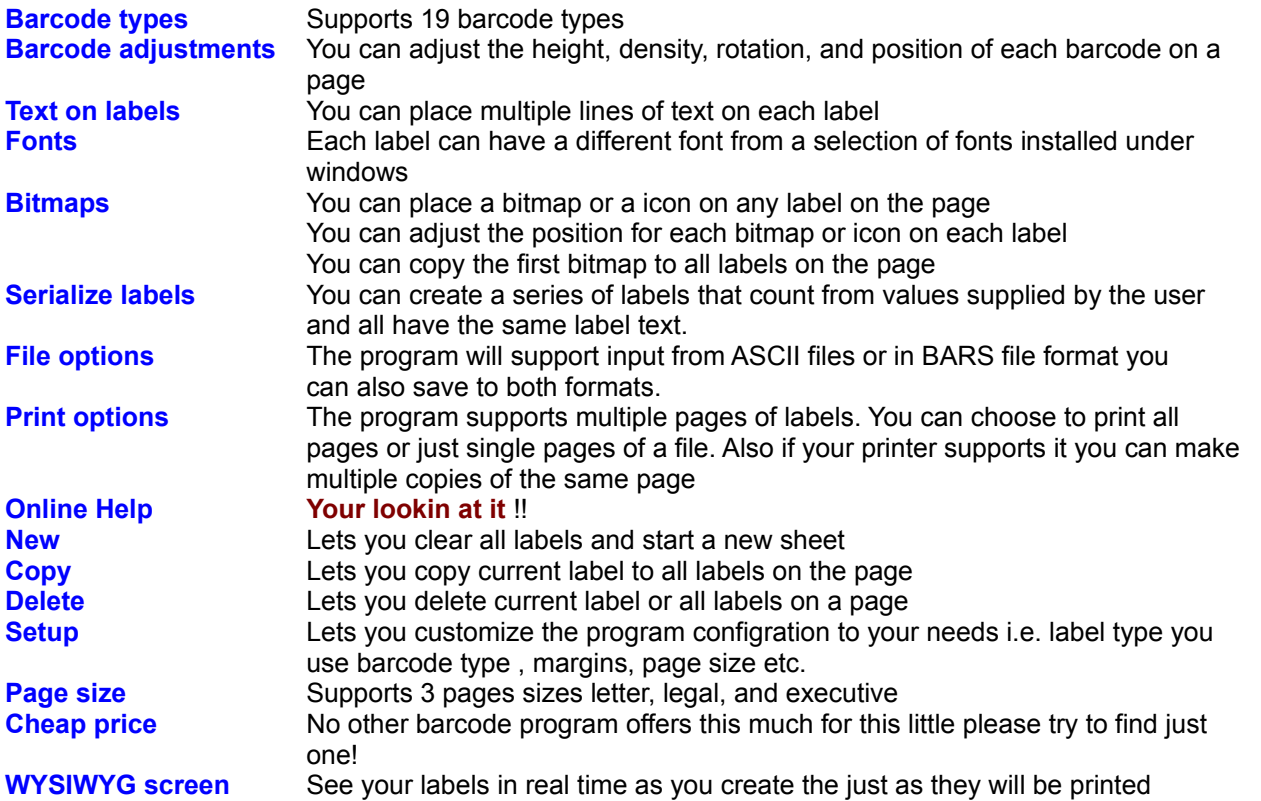

### **Barcode type overview**

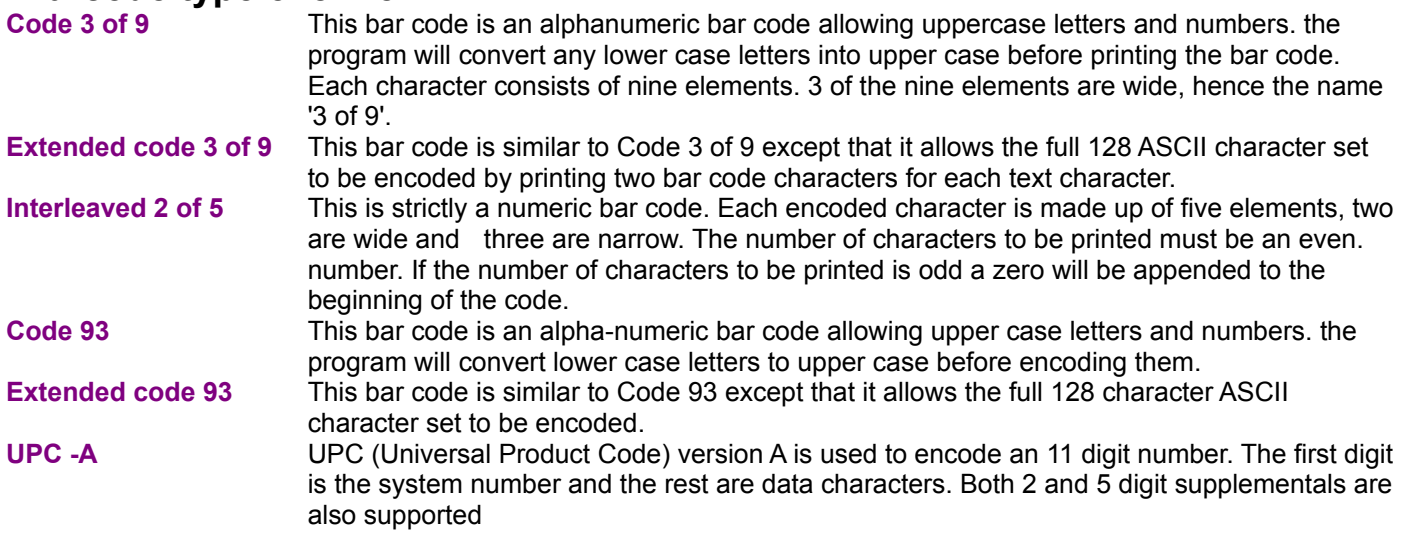

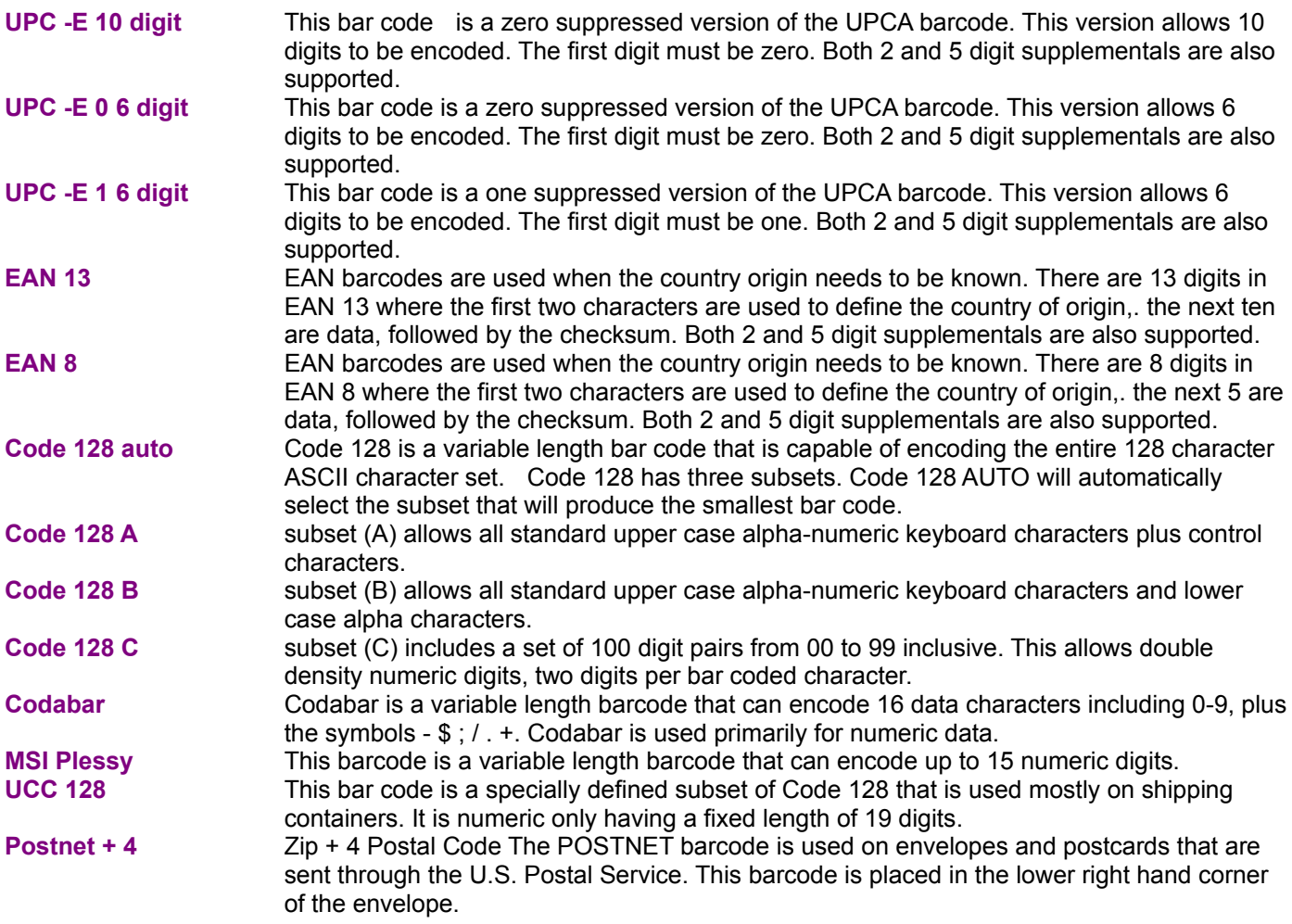

# **Using the menus**

# **Main menu options for control panel screen:**

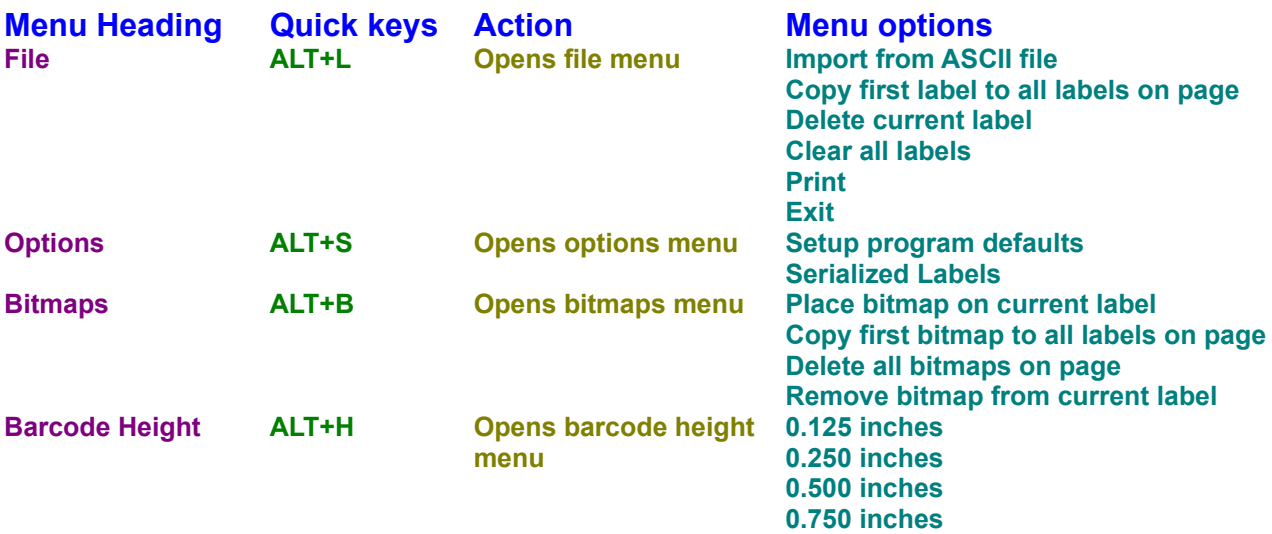

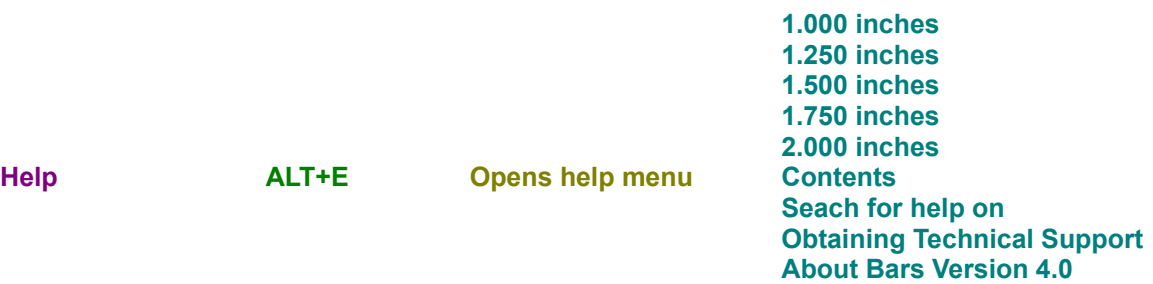

# **Copy first label to all labels on a page**

Selecting this option from the file menu on the control panel will copy the first label on the page to all other labels on that page.

Please note: that it will only copy the barcode code and the barcode text it will not copy and bitmaps or barcode positions.

## **Delete current label**

Selecting this option from the file menu on the control panel will delete the current label

Please note: that this will delete the barcode code and the barcode text it will not remove any bitmaps and the next label will have the same barcode position as before.

# **Delete all bitmaps on the page**

Selecting this option will remove all bitmaps from the page

# **Creating serialized labels**

Selecting this option will display the serialized labels dialog box. You can enter a starting serial number a ending serial number and the text you want displayed then select OK and the program will generate labels in a incrementing fasion

**Save labels to a file**

**How to create your own label types**